# Dell™ 1210S Projector User's Guide

## Notes, Notices, and Cautions

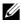

**NOTE:** A NOTE indicates important information that helps you make better use of your projector.

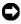

**NOTICE:** A NOTICE indicates either potential damage to hardware or loss of data and tells you how to avoid the problem.

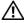

/! CAUTION: A CAUTION indicates a potential for property damage, personal injury, or death.

Information in this document is subject to change without notice. © 2009 Dell Inc. All rights reserved.

Reproduction of these materials in any manner whatsoever without the written permission of Dell Inc. is strictly forbidden.

Trademarks used in this text: *Dell* and the *DELL* logo are trademarks of Dell Inc.; DLP and DLP logo are trademarks of TEXAS INSTRUMENTS INCORPORATED; Microsoft and Windows are either trademarks or registered trademarks of Microsoft Corporation in the United States and/or other countries.

Other trademarks and trade names may be used in this document to refer to either the entities claiming the marks and names or their products. Dell Inc. disclaims any proprietary interest in trademarks and trade names other than its own.

Model 1210S

August 2009 Rev. A00

## Contents

| 1 | Your Dell Projector                                      |
|---|----------------------------------------------------------|
|   | About Your Projector                                     |
| 2 | Connecting Your Projector                                |
|   | Connecting to a Computer                                 |
|   | Connecting a Computer Using a VGA Cable 10               |
|   | Monitor Loop-Through Connection Using VGA Cables         |
|   | Connecting a DVD Player                                  |
|   | Connecting a DVD Player Using an S-video Cable . 12      |
|   | Connecting a DVD Player Using a Composite Video<br>Cable |
|   | Connecting a DVD Player Using a Component Video Cable    |
| 3 | Using Your Projector                                     |
|   | Turning Your Projector On                                |
|   | Turning Your Projector Off                               |
|   | Adjusting the Projected Image                            |
|   | Raising the Projector Height                             |
|   | Lowering the Projector Height                            |
|   | Adjusting the Projector Zoom and Focus                   |

| Adjusting Projection Image Size         | 18 |
|-----------------------------------------|----|
| Using the Control Panel                 | 20 |
| Using the Remote Control                | 22 |
| Installing the Remote Control Batteries | 25 |
| Operating Range With Remote Control     | 26 |
| Using the On-Screen Display             | 27 |
| Main Menu                               | 27 |
| AUTO-ADJUST                             | 27 |
| INPUT SELECT                            | 28 |
| PICTURE (in PC Mode)                    | 29 |
| PICTURE (in Video Mode)                 | 29 |
| DISPLAY (in PC Mode)                    | 31 |
| DISPLAY (in Video Mode)                 | 33 |
| LAMP                                    | 34 |
| SET UP                                  | 34 |
| INFORMATION                             | 36 |
| 0THERS                                  | 36 |
| Troubleshooting Your Projector          | 42 |
| Guiding Signals                         | 46 |
| Changing the Lamp                       | 47 |

4

| 5 | Specifications     | 49 |
|---|--------------------|----|
| 6 | Contacting Dell    | 53 |
| 7 | Appendix: Glossary | 54 |

# 1

# **Your Dell Projector**

Your projector comes with all the items shown below. Ensure that you have all the items, and contact  $Dell^{TM}$  if anything is missing.

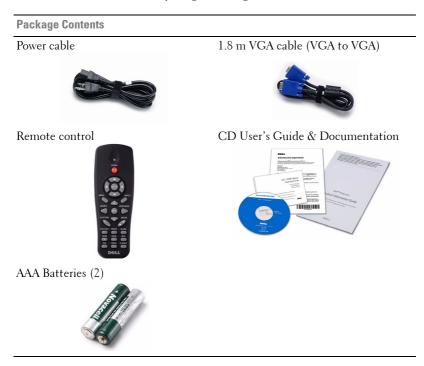

#### **About Your Projector**

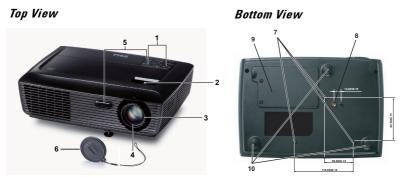

| 1  | Control panel                                                                                  |
|----|------------------------------------------------------------------------------------------------|
| 2  | Zoom tab                                                                                       |
| 3  | Focus ring                                                                                     |
| 4  | Lens                                                                                           |
| 5  | IR receivers                                                                                   |
| 6  | Lens cap                                                                                       |
| 7  | Mounting holes for ceiling mount: Screw hole M3 x 4.6mm depth.<br>Recommended torque <8 kgf-cm |
| 8  | Mounting hole for tripod: Insert nut 1/4"*20 UNC                                               |
| 9  | Lamp cover                                                                                     |
| 10 | Tilt adjustment wheel                                                                          |

#### **CAUTION**: Safety Instructions

- 1 Do not use the projector near appliances that generate a lot of heat.
- **2** Do not use the projector in areas where there is an excessive amount of dust. The dust may cause the system to fail and the projector will automatically shutdown.
- **3** Ensure that the projector is mounted in a well-ventilated area.
- 4 Do not block the ventilation slots and openings on the projector.
- **5** Ensure the projector operates between ambient temperatures (5°C to 35°C).
- **6** Do not try to touch the ventilation outlet as it can become very hot after the projector has been turned on or immediately after it is turned off.
- **7** Do not look into the lens while the projector is on as it may cause injury to your eyes.

**8** Do not place any objects near or in front of the projector or cover its lens while the projector is on as the heat may cause the object to melt or burn.

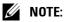

- Do not attempt to ceiling mount the projector yourself. It should be installed by a qualified technician.
- Recommended Projector Ceiling Mount Kit (P/N: C3505). For more information, see the Dell Support website at support.dell.com.
- For more information, see the *Safety Information* that shipped with your projector.

# 2

## **Connecting Your Projector**

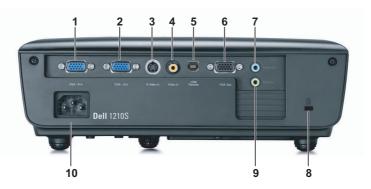

| 1 | VGA-B input (D-sub) connector | 6  | VGA-A output<br>(monitor loop-through) |
|---|-------------------------------|----|----------------------------------------|
| 2 | VGA-A input (D-sub) connector | 7  | Audio output connector                 |
| 3 | S-video connector             | 8  | Security cable slot                    |
| 4 | Composite video connector     | 9  | Audio input connector                  |
| 5 | USB remote connector          | 10 | Power cord connector                   |

CAUTION: Before you begin any of the procedures in this section, follow the Safety Instructions as described on page 7.

## **Connecting to a Computer**

## **Connecting a Computer Using a VGA Cable**

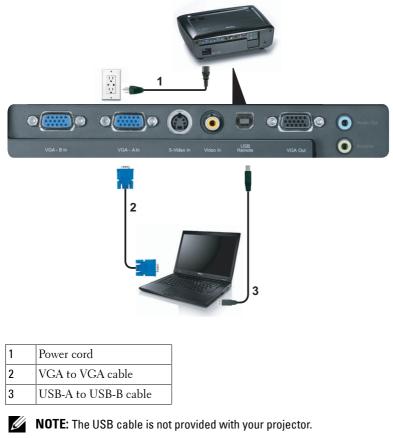

**NOTE:** The USB cable must be connected if you want to use the Page Up and Page Down features on the remote control.

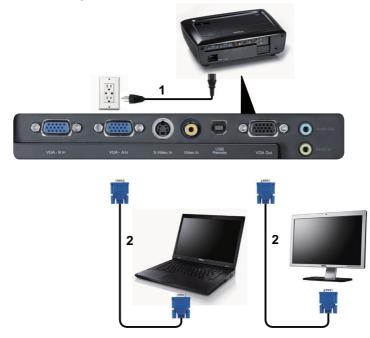

#### **Monitor Loop-Through Connection Using VGA Cables**

| 1 | Power cord       |
|---|------------------|
| 2 | VGA to VGA cable |

**NOTE:** Only one VGA cable is shipped with your projector. An additional VGA cable can be purchased on the Dell website at **dell.com**.

## **Connecting a DVD Player**

## Connecting a DVD Player Using an S-video Cable

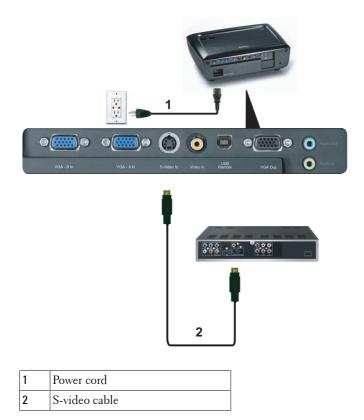

**NOTE:** The S-video cable is not shipped with your projector. You can purchase the S-Video extension (50 ft/100 ft) cable on the Dell website at **dell.com**.

#### **Connecting a DVD Player Using a Composite Video Cable**

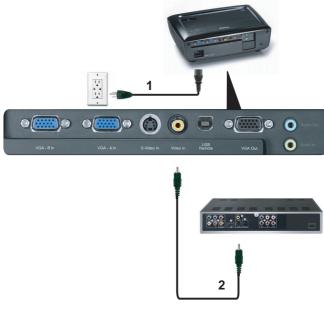

| 1 | Power cord            |  |
|---|-----------------------|--|
| 2 | Composite video cable |  |

**NOTE:** The Composite Video cable is not shipped with your projector. You can purchase the Composite Video Extension (50 ft/100 ft) cable on the Dell website at **dell.com**.

#### **Connecting a DVD Player Using a Component Video Cable**

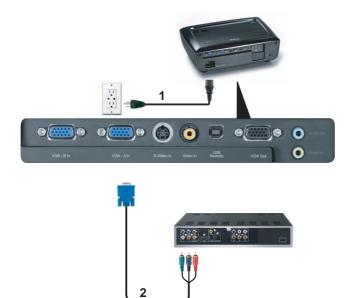

| 1 | Power cord                   |
|---|------------------------------|
| 2 | VGA to Component Video cable |

**NOTE:** The VGA to Component Video cable is not shipped with your projector. You can purchase the VGA to Component Video Extension (50 ft/100 ft) cable on the Dell website at **dell.com**.

# **Using Your Projector**

## **Turning Your Projector On**

- **NOTE:** Turn on the projector before you turn on the source (computer, DVD) player, etc.). The **Power** button light blinks blue until pressed.
- **1** Remove the lens cap.
- 2 Connect the power cord and appropriate signal cables. For information about connecting the projector, see "Connecting Your Projector" on page 9.
- 3 Press the Power button (see "Using the Control Panel" on page 20 to locate the Power button).
- 4 Turn on your source (computer, DVD player, etc.)
- **5** Connect your source to the projector using the appropriate cable. See "Connecting Your Projector" on page 9 for instructions to connect your source to the projector.
- 6 By default, the input source of projector is set to VGA-A. Change the input source of projector if necessary.
- 7 If you have multiple sources connected to the projector, press the Source button on the remote control or control panel to select the desired source. See "Using the Control Panel" on page 20 and "Using the Remote Control" on page 22 to locate the Source button.

## **Turning Your Projector Off**

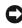

**NOTICE:** Unplug the projector after properly shutting down as explained in the following procedure.

1 Press the **Power** button.

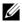

**NOTE:** The "Press Power Button to Turn off Projector" message will appear on the screen. The message disappears after 5 seconds or you can press the **Menu** button to clear it.

**2** Press the **Power** button again. The cooling fans continue to operate for 120 seconds.

**3** To power off the projector quickly, press the Power button and hold for 1 second while the projector's cooling fans are still running.

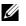

**NOTE:** Before you turn on the projector again, wait for 60 seconds to allow the internal temperature to stabilize.

4 Disconnect the power cord from the electrical outlet and the projector.

## **Adjusting the Projected Image**

### **Raising the Projector Height**

- **1** Raise the projector to the desired display angle and use the front tilt adjustment wheel to fine-tune the display angle.
- 2 Use two tilt adjustment wheels to fine-tune the display angle.

## Lowering the Projector Height

**1** Lower the projector and use the front tilt adjustment wheel to fine-tune the display angle.

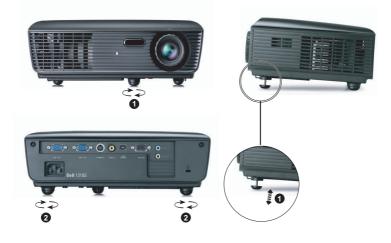

|   | Front tilt adjustment wheel<br>(Angle of tilt: -4 to 4 degree) |
|---|----------------------------------------------------------------|
| 2 | Tilt adjustment wheel                                          |

## **Adjusting the Projector Zoom and Focus**

- CAUTION: To avoid damaging the projector, ensure that the zoom lens and elevator foot are fully retracted before moving the projector or placing the projector in its carrying case.
  - **1** Rotate the zoom tab to zoom in and out.
- **2** Rotate the focus ring until the image is clear. The projector focuses at distances ranging between 3.28 ft to 39.37 ft (1 m to 12 m).

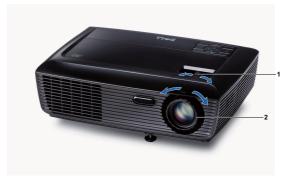

| 1 | Zoom tab   |
|---|------------|
| 2 | Focus ring |

## **Adjusting Projection Image Size**

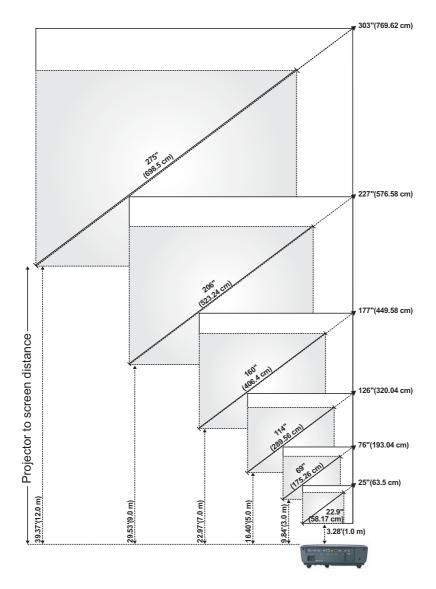

| Screen                                   | Max.          | 25" (63.5<br>cm)    | 76" (193.04<br>cm)   | 126" (320.04<br>cm)  | 177" (449.58<br>cm)  | 227" (576.58<br>cm)  | 303" (769.62<br>cm)  |
|------------------------------------------|---------------|---------------------|----------------------|----------------------|----------------------|----------------------|----------------------|
| (Diagonal)                               | Min.          | 22.9" (58.17<br>cm) | 69" (175.26<br>cm)   | 114" (289.56<br>cm)  | 160" (406.4<br>cm)   | 206" (523.24<br>cm)  | 275" (698.5<br>cm)   |
|                                          | Max.<br>(WxH) | 20.08" X<br>14.96"  | 60.63" X<br>45.28"   | 100.79" X<br>75.59"  | 141.34" X<br>105.91" | 181.89" X<br>136.22" | 242.13" X<br>181.89" |
| Screen                                   |               | (51 cm X 38<br>cm)  | (154 cm X<br>115 cm) | (256 cm X<br>192 cm) | (359 cm X<br>269 cm) | (462 cm X<br>346 cm) | (615 cm X<br>462 cm) |
| Size                                     | Min.<br>(WxH) | 18.5" X<br>13.78"   | 55.12" X<br>41.34"   | 91.73" X<br>68.5"    | 128.35" X<br>96.06"  | 164.96" X<br>123.62" | 219.69" X<br>164.96" |
|                                          |               | (47 cm X 35<br>cm)  | (140 cm X<br>105 cm) | (233 cm X<br>174 cm) | (326 cm X<br>244 cm) | (419 cm X<br>314 cm) | (558 cm X<br>419 cm) |
| Hd                                       | Max.          | 17.32"<br>(44 cm)   | 52.36"<br>(133 cm)   | 87.01"<br>(221 cm)   | 122.05"<br>(310 cm)  | 156.69"<br>(398 cm)  | 209.06"<br>(531 cm)  |
| на                                       | Min.          | 15.75"<br>(40 cm)   | 47.24"<br>(120 cm)   | 79.13"<br>(201 cm)   | 110.63"<br>(281 cm)  | 142.13"<br>(361 cm)  | 189.37"<br>(481 cm)  |
| Distance                                 |               | 3.28'<br>(1.0 m)    | 9.84'<br>(3.0 m)     | 16.40'<br>(5.0 m)    | 22.97'<br>(7.0 m)    | 29.53'<br>(9.0 m)    | 39.37'<br>(12 m)     |
| * This graph is for user reference only. |               |                     |                      |                      |                      |                      |                      |

## **Using the Control Panel**

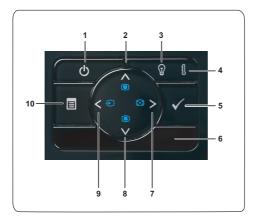

| 1 | Power                         | Turns the projector on or off. For more<br>information, see "Turning Your Projector On" on<br>page 15 and "Turning Your Projector Off" on<br>page 15. |
|---|-------------------------------|----------------------------------------------------------------------------------------------------|
| 2 | Up 📐 / Keystone<br>adjustment | Press to navigate through the On-Screen Display (OSD) Menu items.                                                                                     |
|   |                               | Press to adjust image distortion caused by tilting the projector (+40/-35 degrees).                                                                   |
| 3 | LAMP warning light            | If the LAMP amber indicator is on or blinking,<br>one of the following problems could be occurring:                                                   |
|   |                               | <ul> <li>Lamp is reaching its end of usable life</li> </ul>                                                                                           |
|   |                               | <ul> <li>Lamp module is not properly installed</li> </ul>                                                                                             |
|   |                               | • Lamp driver failure                                                                                                    |
|   |                               | • Color wheel failure                                                                                                    |
|   |                               | For more information, see "Troubleshooting Your<br>Projector" on page 42 and "Guiding Signals" on<br>page 46.                                         |

| 4  | TEMP warning light              | If the TEMP amber indicator is on or blinking,<br>one of the following problems could be occurring                                                          |
|----|---------------------------------|----------------------------------------------------------------------------------------------------|
|    |                                 | • Internal temperature of the projector is too high                                                                                                    |
|    |                                 | Color wheel failure                                                                                                    |
|    |                                 | For more information, see "Troubleshooting Your<br>Projector" on page 42 and "Guiding Signals" on<br>page 46.                                               |
| 5  | Enter 📈                         | Press to confirm the selection item.                                                                                                    |
| 6  | IR Receiver                     | Point the remote control towards the IR receiver and press a button.                                                                                        |
| 7  | Right > / Auto Adjust           | Press to navigate through the On-Screen Display (OSD) Menu items.                                                                                           |
|    |                                 | Press to synchronize the projector to the input source.                                                                                                    |
|    |                                 | <b>NOTE: Auto Adjust</b> does not operate if the on-screen display (OSD) is displayed.                                                                      |
| 8  | Down 🔽 / Keystone<br>adjustment | Press to navigate through the On-Screen Display<br>(OSD) Menu items.                                                                                        |
|    |                                 | Press to adjust image distortion caused by tilting the projector (+40/-35 degrees).                                                                         |
| 9  | Left < / Source                 | Press to navigate through the On-Screen Display<br>(OSD) Menu items.                                                                                        |
|    |                                 | Press to toggle through Analog RGB, Composite<br>Component (YPbPr via VGA), and S-video<br>sources when multiple sources are connected to<br>the projector. |
| 10 | Menu                            | Press to activate the OSD. Use the directional keys and the <b>Menu</b> button to navigate through                                                          |

## **Using the Remote Control**

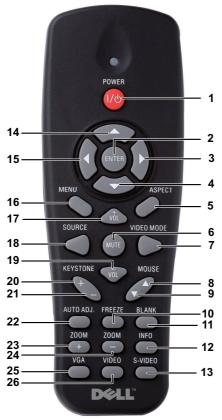

| 1 | Power 🕛 | Turns the projector on or off. For more<br>information, see "Turning Your Projector On" on<br>page 15 and "Turning Your Projector Off" on<br>page 15. |
|---|---------|----------------------------------------------------------------------------------------------------|
| 2 | Enter 🔽 | Press to confirm the selection.                                                                                                    |
| 3 | Right > | Press to navigate through the On-Screen Display<br>(OSD) Menu items.                                                                                  |
| 4 | Down 🔽  | Press to navigate through the On-Screen Display (OSD) Menu items.                                                                                     |

| 5  | Aspect Ratio        | Press to change aspect ratio of a displayed image.                                                                                            |
|----|---------------------|----------------------------------------------------------------------------------------------------|
| 6  | Mute 🐹              | Press to mute or un-mute the projector speaker.                                                                                               |
| 7  | Video mode          | The projector has preset configurations that are<br>optimized for displaying data (presentation<br>slides) or video (movies, games, etc.).    |
|    |                     | Press the Video Mode button to toggle between<br>Presentation mode, Bright mode, Movie mode,<br>sRGB, or Custom mode.                         |
|    |                     | Pressing the Video Mode button once will show<br>the current display mode. Pressing the Video<br>Mode button again will switch between modes. |
| 8  | Mouse up 🔶          | Press to move to previous page.                                                                                                    |
|    |                     | <b>NOTE:</b> The USB cable must be connected if you want to use the Page Up feature.                                                          |
| 9  | Mouse down 🔶        | Press to move to next page.                                                                                                    |
|    |                     | <b>NOTE:</b> The USB cable must be connected if you want to use the Page Down feature.                                                        |
| 10 | Freeze              | Press to pause the screen image.                                                                                                    |
| 11 | Blank screen        | Press to hide/show the image.                                                                                                    |
| 12 | Information         | Press to provide projector native resolution information.                                                                                     |
| 13 | S-Video             | Press to choose S-Video source.                                                                                                    |
| 14 | Up 📐                | Press to navigate through the On-Screen Display (OSD) Menu items.                                                                             |
| 15 | Left <              | Press to navigate through the On-Screen Display<br>(OSD) Menu items.                                                                          |
| 16 | Menu                | Press to activate the OSD.                                                                                                    |
| 17 | Volume up 🛨         | Press to increase the volume.                                                                                                    |
| 18 | Source              | Press to switch between Analog RGB, Composite,<br>Component (YPbPr, via VGA), and S-video<br>sources.                                         |
| 19 | Volume down         | Press to decrease the volume.                                                                                                    |
| 20 | Keystone adjustment | Press to adjust image distortion caused by tilting the projector (+40/-35 degrees).                                                           |
|    |                     |                                                                                                    |

| 21 | Keystone adjustment | Press to adjust image distortion caused by tilting the projector (+40/-35 degrees).                                   |
|----|---------------------|----------------------------------------------------------------------------------------------------|
| 22 | Auto adjust         | Press to synchronize the projector with the input<br>source. Auto adjust does not operate if the OSD<br>is displayed. |
| 23 | Zoom +              | Press to increase the image.                                                                                          |
| 24 | Zoom -              | Press to decrease the image.                                                                                          |
| 25 | VGA                 | Press to choose VGA source.                                                                                           |
| 26 | Video               | Press to choose Composite Video source.                                                                               |

## **Installing the Remote Control Batteries**

**NOTE:** Remove the batteries from the remote control when not in use. **1** Press the tab to lift the battery compartment cover. 1

2 Check the polarity (+/-) marking on the batteries.

**3** Insert the batteries and align their polarity correctly according to the marking in the battery compartment.

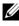

**NOTE:** Avoid mixing different types of batteries or using new and old batteries together.

4 Slip the battery cover back.

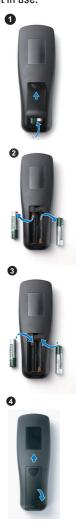

## **Operating Range With Remote Control**

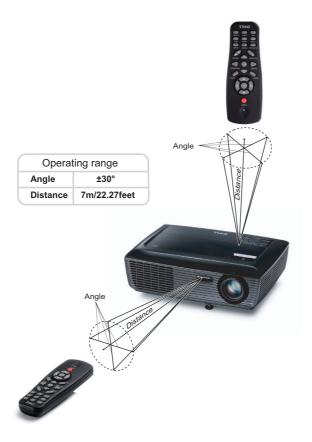

| 9 |
|---|

**NOTE:** Actual operating range may slightly differ from the diagram. Weak batteries will also prevent the remote control from properly operating the projector.

## Using the On-Screen Display

- The projector has a multi-language On-Screen Display (OSD) Menu that can be displayed with or without an input source.
- To select a submenu, press the 📈 button on your projector's control panel or remote control.
- To select an option, press the 🔊 or 💟 buttons on your projector's control panel or remote control. The color changes to dark blue. When an item is selected, the color changes to dark blue.
- Use the  $\leq$  or  $\geq$  buttons on the control panel or remote control to adjust the settings.
- To go back to Main Menu, go to Back tab and press the 🖂 button on the control panel or the remote control.
- To exit the OSD, go to EXIT tab and press the 🔽 button or press the Menu button directly on the control panel or the remote control.

#### Main Menu

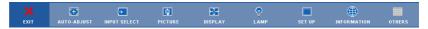

### **AUTO-ADJUST**

Auto Adjust automatically adjusts the projector's **Frequency** and **Tracking** in PC mode.

### **INPUT SELECT**

The Input Select menu allows you to select your projector's input source.

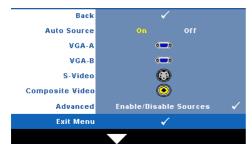

Auto Source—Select Off (the default) to lock the current input signal. If you press the Source button when the Auto Source mode is set to Off, you can manually select the input signal. Select On to auto detect the available input signals. If you press the Source button when the projector is on, it automatically finds the next available input signal.

VGA-A—Press 📈 to detect VGA-A signal.

VGA-B—Press 📈 to detect VGA-B signal.

S-VIDEO—Press vi to detect S-Video signal.

**COMPOSITE VIDEO**—Press 📈 to detect Composite Video signal.

Advanced—Press 📈 to activate Input Select Advanced menu.

#### **INPUT SELECT ADVANCED**

The Input Select Advanced menu allows you to enable or disable input sources.

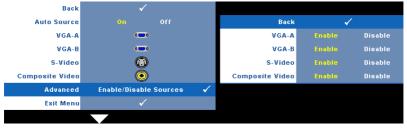

| <b>VGA-A</b> —Use $\leq$ and $\geq$ to enable or disable VGA-A input.                     |
|-------------------------------------------------------------------------------------------|
| <b>VGA-B</b> —Use $\leq$ and $\geq$ to enable or disable VGA-B input.                     |
| <b>S-VIDEO</b> —Use $\leq$ and $\geq$ to enable or disable S-Video input.                 |
| <b>COMPOSITE VIDEO</b> —Use $\leq$ and $\geq$ to enable or disable Composite Video input. |
|                                                                                           |

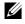

**NOTE:** You cannot disable your current input source. At anytime, a minimum of two input sources have to be enabled.

## **PICTURE (in PC Mode)**

Using the Picture menu, you can adjust the display settings of your projector. The Picture menu, provides the following options:

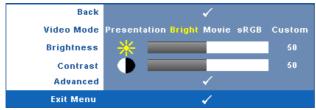

VIDEO MODE—Allows you to optimize the display image: Presentation, Bright, Movie, sRGB (provides more accurate color representation), and Custom (set your preferred settings).

**NOTE:** If you adjust the settings for **Brightness**, **Contrast**, **Saturation**, Sharpness, Tint, and Advanced the projector automatically switches to Custom.

**BRIGHTNESS**—Use  $\triangleleft$  and  $\triangleright$  to adjust the brightness of the image.

**CONTRAST**—Use  $\triangleleft$  and  $\geqslant$  to adjust the display contrast.

Advanced—Press vi to activate Picture Advance Menu. See "PICTURE ADVANCED" on page 30.

## PICTURE (in Video Mode)

Using the Picture menu, you can adjust the display settings of your projectors. The Picture menu, provides the following options:

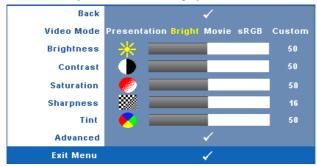

VIDEO MODE—Allows you to optimize the display image: Presentation, Bright,

Movie, sRGB (provides more accurate color representation), and Custom (set your preferred settings).

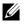

**NOTE:** If you adjust the settings for **Brightness, Contrast, Saturation**, Sharpness, Tint, and Advanced, the projector automatically switches to Custom.

**BRIGHTNESS**—Use  $\triangleleft$  and  $\triangleright$  to adjust the brightness of the image.

**CONTRAST**—Use  $\triangleleft$  and  $\geqslant$  to adjust the display contrast.

**SATURATION**—Allows you to adjust the video source from black and white to fully saturated color. Press  $\leq$  to decrease the amount of color in the image and > to increase the amount of color in the image.

**SHARPNESS**—Press  $\triangleleft$  to decrease the sharpness and  $\triangleright$  to increase the sharpness.

**TINT**—Press  $\triangleleft$  to increase the amount of green in the image and  $\triangleright$  to increase the amount of red in the image (available for NTSC only).

Advanced—Press w to activate Picture Advance Menu. See "PICTURE ADVANCED" below

**NOTE: Saturation**, Sharpness, and Tint are only available when input source is from Composite or S-Video.

#### PICTURE ADVANCED

Using the Picture Advanced menu, you can adjust the display settings of your projector. The Picture Advanced menu provides the following options:

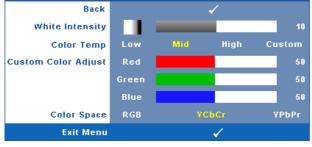

**WHITE INTENSITY**—Use  $\triangleleft$  and  $\geqslant$  to adjust the display white intensity.

**COLOR TEMP**—Allows you to adjust the color temperature. The screen appears cooler at higher color temperatures and warmer at lower color temperatures. When you adjust the values in the Color Adjust menu, the Custom mode is activated. The values are saved in the Custom mode.

**CUSTOM COLOR ADJUST**—Allows you to manually adjust the colors red, green, and blue.

**COLOR SPACE**—Allows you to select the color space, options are: RGB, YCbCr, and YPbPr.

## DISPLAY (in PC Mode)

Using the **Display** menu, you can adjust the display settings of your projector. The Picture menu, provides the following options:

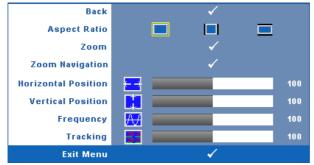

**ASPECT RATIO**—Allows you to select the aspect ratio to adjust how the image appears.

- Original Select Original to maintain the aspect ratio of image projected according to input source.
- 4:3 The input source scales to fit the screen and projects a 4:3 image.
- Wide The input source scales to fit the width of the screen to project a wide screen image.

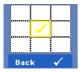

**ZOOM**—Press v to activate **Zoom** menu.

Select the area to zoom and press  $\boxed{1}$  to view zoomed image.

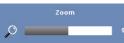

Adjust the image scale by pressing  $\triangleleft$  or  $\geqslant$  and press  $\swarrow$  to view.

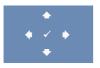

**ZOOM NAVIGATION**—Press *M* to activate **Zoom Navigation** menu.

Use  $\leq$  >  $\land$   $\lor$  to navigate projection screen.

**HORIZONTAL POSITION**—Press  $\leq$  to move the image to the left and  $\geq$  to move the image to the right.

**VERTICAL POSITION**—Press  $\leq$  to move the image down and  $\geq$  to move the image up.

**FREQUENCY**—Allows you to change the display data clock frequency to match the frequency of your computer graphics card. If you see a vertical flickering wave, use **Frequency** control to minimize the bars. This is a coarse adjustment.

**TRACKING**—Synchronize the phase of the display signal with the graphic card. If you experience an unstable or flickering image, use **Tracking** to correct it. This is a fine adjustment.

## DISPLAY (in Video Mode)

Using the **Display** menu, you can adjust the display settings of your projector. The Picture menu, provides the following options:

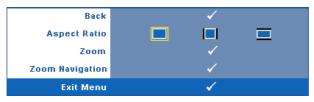

**ASPECT RATIO**—Allows you to select the aspect ratio to adjust how the image appears.

- Original Select Original to maintain the aspect ratio of image projected according to input source.
- 4:3 The input source scales to fit the screen and projects a 4:3 image.
- Wide The input source scales to fit the width of the screen to project a wide screen image.

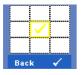

**ZOOM**—Press v to activate **Zoom** menu.

Select the area to zoom and press  $\boxed{}$  to view zoomed image. Adjust the image scale by pressing  $\boxed{}$  or  $\boxed{}$  and press  $\boxed{}$  to view.

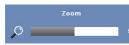

Adjust the image scale by pressing  $\leq$  or  $\geq$  and press  $\swarrow$  to view.

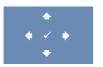

ZOOM NAVIGATION—Press M to activate Zoom Navigation menu.

Use  $\leq$   $\geq$   $\land$   $\checkmark$  to navigate projection screen.

## LAMP

Using the Lamp menu, you can adjust the display settings of your projector. The Lamp menu provides the following options:

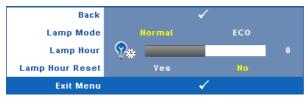

LAMP MODE—Allows you to select between Normal and ECO mode.

Normal mode operates at full power level. ECO Mode operates at a lower power level which may provide longer lamp life, quieter operation, and dimmer luminance output on the screen.

LAMP HOUR—Displays the operating hours since the last lamp timer reset.

LAMP HOUR RESET—Select Yes to reset the lamp timer.

#### SET UP

The Set Up menu allows you to adjust settings for Language, Projector Mode, Keystone, High Altitude, and Standby VGA Output.

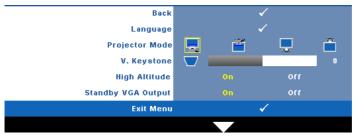

**LANGUAGE**—Allows you to set the language for the OSD. Press it to activate the Language menu.

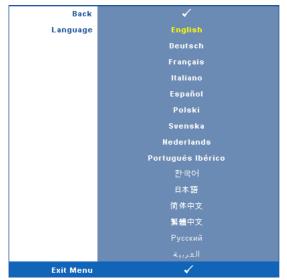

**PROJECTOR MODE**—Allows you to select the projector mode, depending upon how the projector is mounted.

- 🧾 Front Projection-Desktop This is the default option.
- Front Projection-Ceiling Mount The projector turns the image upside down for ceiling-mounted projection.
- Rear Projection-Desktop The projector reverses the image so that you can project from behind a translucent screen.
- Rear Projection-Ceiling Mount The projector reverses and turns the image upside down. You can project from behind a translucent screen with a ceiling-mounted projection.

**V. KEYSTONE**—Manually adjust the vertical image distortion caused by tilting the projector.

**HIGH ALTITUDE**—Select On to turn on high altitude mode. Operates the fans at full speed continuously to allow for proper high altitude cooling of the projector.

**STANDBY VGA OUTPUT**—Select On or Off the VGA output function at projector standby status. Default is Off.

#### INFORMATION

The Information menu displays the current projector settings.

| Back           | ✓                        |
|----------------|--------------------------|
| Model Name     | 12105                    |
| Input Source   | ANALOG RGB 800X600 60Hz  |
| Operating Hour | 10 hr                    |
| PPID           | CN-0K98J8-S0081-46B-0208 |
| Exit Menu      | ✓                        |
|                |                          |

#### **OTHERS**

The Others menu allows you to change settings for Menu, Audio, Power, and Security. You can also perform Test Pattern and Factory Reset.

| Back              | $\checkmark$ |
|-------------------|--------------|
| Menu Settings     | ✓            |
| Audio Settings    | ✓            |
| Power Settings    | ✓            |
| Security Settings | ✓            |
| Test Pattern      | 0ff 1 🗸 2 🗸  |
| Factory Reset     | $\checkmark$ |
| Exit Menu         | $\checkmark$ |
|                   |              |

**MENU SETTINGS**—Select and press *into activate menu settings*. The menu settings consists of the following options:

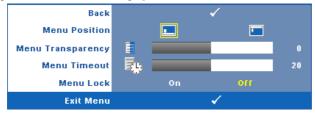

**MENU POSITION**—Allows you to change the position of the OSD menu on the screen.

**MENU TRANSPARENCY**—Select to change the transparency level of the OSD background.

**MENU TIMEOUT**—Allows you to adjust the time for an OSD timeout. By default, the OSD disappears after 20 seconds of non-activity.

**MENU LOCK**—Select **On** to enable Menu Lock and hide the OSD menu. Select **OFF** to disable the Menu Lock. If you want to disable the Menu Lock function and have the OSD disappear, press the **Menu** button on the control panel or remote control for 15 seconds, then disable the function.

**AUDIO SETTINGS**—Select and press *i* to change audio settings. The audio settings menu consists of the following options:

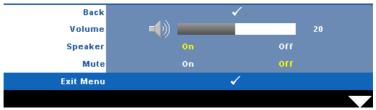

**VOLUME**—Press  $\leq$  to decrease the volume and  $\geq$  to increase the volume.

SPEAKER-Select On to enable speaker. Select Off to disable speaker.

**MUTE**—Allows you to mute the sounds for audio input and audio output.

**POWER SETTINGS**—Select and press *i* to activate power settings. The power settings menu consists of the following options:

| Back           |     |       | <                                                                                                    |       |        |
|----------------|-----|-------|----------------------------------------------------------------------------------------------------|-------|--------|
| Power Saving   | Off | 30min | 60min                                                                                                    | 90min | 120min |
| Quick Shutdown |     | Yes   |                                                                                                    | No    |        |
| Exit Menu      |     |       | <ul> <li>Image: A second second s</li></ul> |       |        |

**POWER SAVING**—Select Off to disable Power Saving mode. By default, the projector is set to enter power saving mode after 120 minutes of no activity. A warning message appears on screen showing a 60-second countdown before switching to power saving mode. Press any key buttons during countdown period to stop power saving mode.

You can also set a different delay period to enter power saving mode. The delay period is the time you want the projector to wait without an input signal. Power saving can be set to 30, 60, 90, or 120 minutes.

If an input signal is not detected during the delay period, the projector turns off the lamp and goes into power saving mode. If an input signal is detected within the delay period, the projector automatically turns on. If an input signal is not detected within two hours during power saving mode, the projector switches from Power Saving mode to Power Off mode. To turn on the projector press the Power button.

**QUICK SHUTDOWN**—Select **Yes** to turn off the projector with a single press of the **Power** button. This function allows the projector to quick power off with an accelerated fan speed. Slightly higher acoustic noise is expected during quick power off.

**NOTE:** Before you turn on the projector again, wait for 60 seconds to allow the internal temperature to stabilize. The projector will take a longer time to turn on if you try to power on immediately. Its cooling fan will run at full speed for about 30 seconds to stabilize the internal temperature.

**SECURITY SETTINGS**—Select and press is to activate security settings. The security settings menu allows you to enable and set password protection.

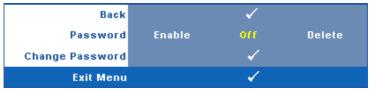

**PASSWORD**—When Password Protect is enabled, a Password Protect screen requesting you to enter a password will be displayed when the power plug is inserted into the electrical outlet and the power for the projector is first turned on. By default, this function is disabled. You can enable this feature, by selecting **Enabled**. If the password has been set before, key in the password first and select the function. This password security feature will be activated the next time you turn on the projector. If you enable this feature, you will be asked to enter the projector's password after you turn on the projector:

1 First time password input request:

a Go to Others menu, press in and then select Password to Enable the password setting.

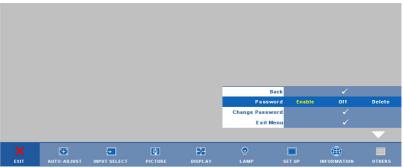

**b** Enabling the Password function will pop up a character screen, key in a 4-digit number from the screen and press  $\overline{\mathbb{A}}$ .

| Pas | sword | (4 cha | racter | code): | xx | XX |       |        |    |
|-----|-------|--------|--------|--------|----|----|-------|--------|----|
| A   |       |        |        |        |    |    |       |        |    |
|     |       | м      |        |        |    |    |       |        |    |
|     |       |        |        |        |    |    |       |        |    |
|     |       |        |        |        |    | +  | Enter |        | xi |
| _   |       |        | >      | <      | ~  | ~  |       | Select |    |

- **c** To confirm, enter the password again.
- **d** If the password verification is successful, you may resume with accessing the projector's functions and its utilities.
- 2 If you have entered an incorrect password, you will be given another 2 chances. After the three invalid attempts, the projector will automatically turn off.

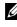

**NOTE:** If you forget your password, contact DELL<sup>™</sup> or a qualified service personnel.

- **3** To disable the password function, select **Off** to disable the function
- 4 To delete the password, select Delete.

**CHANGE PASSWORD**—Key in the original password, then enter the new password and confirm the new password again.

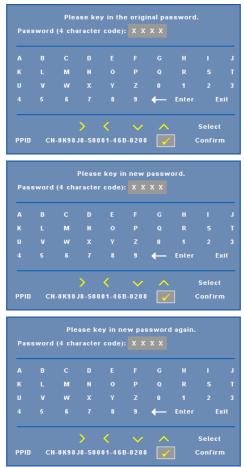

**TEST PATTERN**—Test Pattern is used to test focus and resolution.

You can enable or disable the **Test Pattern** by selecting **Off**, 1 or 2. You can also invoke the **Test Pattern** 1 by pressing and holding down and buttons on the control panel simultaneously for 2 seconds. You can also invoke the test pattern 2 by pressing and holding down and simultaneously for 2 seconds.

Test Pattern 1.

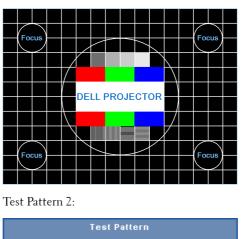

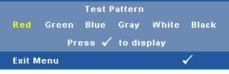

**FACTORY RESET**—Select and press *in* to reset all settings to its factory default, the warning message below appears.

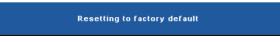

Reset items include both computer sources and video source settings.

# 4

# **Troubleshooting Your Projector**

If you experience problems with your projector, see the following troubleshooting tips. If the problem persists, contact Dell<sup>™</sup> (see Contacting Dell<sup>™</sup> on page 53).

#### Problem

No image appears on the screen

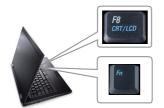

#### **Possible Solution**

- Ensure that the lens cap is removed and the projector is turned on.
- Ensure that the INPUT SELECT is set correctly in the OSD menu.
- Ensure the external graphics port is enabled. If you are using a Dell<sup>™</sup> portable computer, press m m (Fn+F8). For other computers, see your respective documentation. The output signal from the computer is not according to industry standards. Should this happen, upgrade the video driver of the computer. For Dell computer, see support.dell.com.
- Ensure that all the cables are securely connected. See "Connecting Your Projector" on page 9.
- Ensure that the pins of the connectors are not bent or broken.
- Ensure that the lamp is securely installed (see "Changing the Lamp" on page 47).
- Use **Test Pattern** in the **Others** menu. Ensure that the colors of the test pattern are correct.

| Missing Input Source.       | Go to Advanced Enable/Disable Sources,        |
|-----------------------------|-----------------------------------------------|
| Cannot switch to particular | ensure that particular Input Source is set to |
| Input Source.               | Enable.                                       |

| Problem <i>(continued)</i>                         | Possible Solution (continued)                                                                                                    |  |
|----------------------------------------------------|----------------------------------------------------------------------------------------------------|--|
| Partial, scrolling, or incorrectly displayed image | <b>1</b> Press the Auto Adjust button on the remote control or the control panel.                                                                                                    |  |
|                                                    | 2 If you are using a Dell <sup>™</sup> portable computer,<br>set the resolution of the computer to XGA<br>(1024 x 768):                                                                                                    |  |
|                                                    | <ul> <li>a Right-click the unused portion of your Microsoft<sup>®</sup> Windows<sup>®</sup> desktop, click Properties and then select Settings tab.</li> <li>b Verify that the setting is 1024 x 768 pixels for the external monitor port.</li> <li>c Press m Key (Fn+F8).</li> </ul>                             |  |
|                                                    | If you experience difficulty in changing<br>resolutions or your monitor freezes, restart all<br>the equipment and the projector.                                                                                                    |  |
|                                                    | If you are not using a Dell <sup>™</sup> portable<br>computer, see your computer's<br>documentation. The output signal from the<br>computer may not be according to industry<br>standards. Should this happen, upgrade the<br>video driver of the computer. For a Dell<br>computer, see <b>support.dell.com</b> . |  |
| The screen does not display<br>your presentation   | If you are using a portable computer, press                                                                                                    |  |
| Image is unstable or flickering                    | Adjust the tracking in the OSD <b>Display</b> sub-<br>menu (in PC Mode only).                                                                                                    |  |
| Image has vertical flickering<br>bar               | Adjust the frequency in the OSD <b>Display</b> sub-<br>menu (in PC Mode only).                                                                                                    |  |
| Image color is incorrect                           | <ul> <li>If the display receives the wrong signal output from the graphics card, please set the signal type to RGB in the OSD Display tate.</li> <li>Use Test Pattern in the Others menu. Ensure that the colors of the test pattern a correct.</li> </ul>                                                        |  |
| Image is out of focus                              | <ul> <li>1 Adjust the focus ring on the projector lens.</li> <li>2 Ensure that the projection screen is within the required distance from the projector (3.28 ft [1m] to 39.37 ft [12 m]).</li> </ul>                                                                                                    |  |

| Problem <i>(continued)</i>                           | Possible Solution (continued)                                                                                                    |
|------------------------------------------------------|----------------------------------------------------------------------------------------------------|
| The image is stretched when<br>displaying a 16:9 DVD | The projector automatically detects the input<br>signal format. It will maintain the aspect ratio<br>of the projected image according to input<br>signal format with an Original setting.                           |
|                                                      | If the image is still stretched, adjust the aspect ratio in the <b>Set Up</b> menu in the OSD.                                                                                                    |
| Image is reversed                                    | Select <b>Set Up</b> from the OSD and adjust the projector mode.                                                                                                    |
| Lamp is burned out or makes<br>a popping sound       | When the lamp reaches its end of life, it may<br>burn out and may make a loud popping sound.<br>If this occurs, the projector does not turn back<br>on. To replace the lamp, see "Changing the<br>Lamp" on page 47. |
| LAMP light is solid amber                            | If the LAMP light is solid amber, replace the lamp.                                                                                                    |
| LAMP light is blinking amber                         | If the <b>LAMP</b> light is blinking amber, Lamp<br>module connection may be disrupted. Please<br>check the lamp module and ensure that it is<br>properly installed.                                                |
|                                                      | If the <b>LAMP</b> light and the <b>Power</b> light are<br>blinking amber, the lamp driver has failed and<br>the projector will automatically shut down.                                                            |
|                                                      | If the LAMP and TEMP light are blinking<br>amber and the Power light is solid blue, the<br>color wheel has failed and the projector will<br>automatically shut down.                                                |
|                                                      | To clear the protection mode, press and hold the POWER button for 10 seconds.                                                                                                    |
| TEMP light is solid amber                            | The projector has overheated. The display<br>automatically shuts down. Turn the display on<br>again after the projector cools down. If the<br>problem persists, contact Dell <sup>™</sup> .                         |

| Problem <i>(continued)</i>                                                              | Possible Solution (continued)                                                                                                    |
|-----------------------------------------------------------------------------------------|----------------------------------------------------------------------------------------------------|
| TEMP light is blinking amber                                                            | A projector fan has failed and the projector<br>will automatically shut down. Try to clear the<br>projector mode by pressing and holding the<br><b>POWER</b> button for 10 seconds. Please wait<br>for about 5 minutes and try to power up again.<br>If the problem persists, contact Dell <sup>™</sup> . |
| The OSD does not appear on the screen                                                   | Try to press the Menu button on the panel for 15 seconds to unlock the OSD. Check the <b>Menu Lock</b> on page 37.                                                                                                    |
| The remote control is not<br>operating smoothly or works<br>only within a limited range | The battery may be low. Check if the laser<br>beam transmitted from the remote is too dim.<br>If so, replace with 2 new AAA batteries.                                                                                                    |

# **Guiding Signals**

| Projector                              |                                                                                                    | Control Buttons   | Indicator         |                   |
|----------------------------------------|----------------------------------------------------------------------------------------------------|-------------------|-------------------|-------------------|
| Status                                 | Description                                                                                                    | Power             | TEMP<br>(Amber)   | LAMP (Amber       |
| Standby mode                           | Projector in Standby mode. Ready to power on.                                                                                                    | BLUE<br>Flashing  | OFF               | OFF               |
| Warming up<br>mode                     | Projector takes some time to warm up and power on.                                                                                                    | BLUE              | OFF               | OFF               |
| Lamp on                                | Projector in Normal mode, ready to display<br>an image.<br>Note: The OSD menu is not accessed.                                                                                                    | BLUE              | OFF               | OFF               |
| Cooling mode                           | Projector is cooling to shutdown.                                                                                                    | BLUE              | OFF               | OFF               |
| Power Saving<br>mode                   | Power Saving mode has been activated. The<br>projector will automatically enter standby<br>mode, if an input signal is not detected in<br>two hours.                                                                                                    | AMBER<br>Flashing | OFF               | OFF               |
| Cooling before<br>Power Saving<br>mode | The projector takes 60 seconds to cool down before entering Power Saving mode.                                                                                                    | AMBER             | OFF               | OFF               |
| Projector<br>overheated                | Air vents might be blocked or ambient<br>temperature may be above 35°C. The<br>projector automatically shuts down. Ensure<br>that the air vents are not blocked and that<br>the ambient temperature is within<br>operational range. If the problem persists,<br>contact Dell. | OFF               | AMBER             | OFF               |
| Lamp driver<br>overheated              | The lamp driver is overheated. The air vents<br>may be blocked. The projector automatically<br>shuts down. Turn the display on again after<br>the projector cools down. If the problem<br>persists, contact Dell.                                                             | AMBER             | AMBER             | OFF               |
| Fan breakdown                          | One of the fans has failed. The projector<br>automatically shuts down. If the problem<br>persists, contact Dell.                                                                                                    | ÒFF               | AMBER<br>Flashing | OFF               |
| Lamp driver<br>breakdown               | The lamp driver has failed. The projector<br>automatically shuts down. Unplug the power<br>cord after three minutes then turn the<br>display on again. If this problem persists,<br>contact Dell.                                                                             | AMBER<br>Flashing | OFF               | AMBER<br>Flashing |
| Color Wheel<br>breakdown               | Color wheel cannot start. The projector has<br>failed and the projector automatically shuts<br>down. Unplug the power cord after three<br>minutes and then turn on the projector. If<br>this problem persists, contact Dell.                                                  | BLUE              | AMBER<br>Flashing | AMBER<br>Flashing |
| Fault - DC<br>supply (+12V)            | Power supply has been interrupted. The<br>projector automatically shuts down. Unplug<br>the power cord after three minutes and then<br>turn on the projector. If this problem<br>persists, contact Dell.                                                                      | AMBER<br>Flashing | AMBER             | AMBER             |

# **Changing the Lamp**

#### A CAUTION: Before you begin any of the procedures in this section, follow the Safety Instructions as described on page 7.

Replace the lamp when the message "Lamp is approaching the end of its useful life in the operation. Replacement suggested! www.dell.com/lamps" appears on the screen. If this problem persists after replacing the lamp, contact Dell<sup>™</sup>. For more information, see Contacting Dell<sup>™</sup>on page 53.

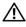

CAUTION: Use an original lamp to ensure safe and optimal working condition of your projector.

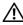

/! CAUTION: The lamp becomes very hot when in use. Do not attempt to replace the lamp until the projector has been allowed to cool down for at least 30 minutes.

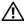

/! CAUTION: Do not touch the bulb or the lamp glass at any time. Projector lamps are very fragile and may shatter if touched. The shattered glass pieces are sharp and can cause injury.

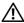

CAUTION: If the lamp shatters, remove all broken pieces from the projector and dispose or recycle according to state, local, or federal law. For more information see www.dell.com/hg.

- **1** Turn off the projector and disconnect the power cord.
- 2 Let the projector cool for at least 30 minutes.
- **3** Loosen the two screws that secure the lamp cover, and remove the cover.
- 4 Loosen the two screws that secure the lamp.
- **5** Pull the lamp up by its metal handle.
- **NOTE:** Dell<sup>™</sup> may require lamps replaced under warranty to be returned to Dell<sup>™</sup>. Otherwise, contact your local waste disposal agency for the address of the nearest deposit site.
- **6** Replace with the new lamp.
- 7 Tighten the two screws that secure the lamp.
- 8 Replace the lamp cover and tighten the two screws.

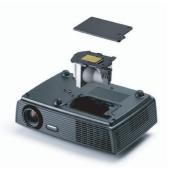

**9** Reset the lamp usage time by selecting "Yes" for **Lamp Reset** in the OSD **Lamp** tab (see Lamp menu on page 34). When a new lamp module has been changed, the projector will automatically detect and reset the lamp hours.

# CAUTION: Lamp Disposal (for the US only)

RECYCLED OR DISPOSED OF ACCORDING TO LOCAL, STATE OR FEDERAL LAWS. FOR MORE INFORMATION, GO TO WWW.DELL.COM/HG OR CONTACT THE ELECTRONIC INDUSTRIES ALLIANCE AT WWW.EIAE.ORG. FOR LAMP SPECIFIC DISPOSAL INFORMATION CHECK WWW.LAMPRECYCLE.ORG.

# **Specifications**

| Light Valve            | 0.55" SVGA S450 DMD, DarkChip3™                                                                                              |  |  |
|------------------------|----------------------------------------------------------------------------------------------------|--|--|
| Brightness             | 2500 ANSI Lumens (Max.)                                                                                                    |  |  |
| Contrast Ratio         | 2200:1 Typical (Full On/Full Off)                                                                                            |  |  |
| Uniformity             | 90% Typical (Japan Standard - JBMA)                                                                                          |  |  |
| Number of Pixels       | 800 x 600 (SVGA)                                                                                                    |  |  |
| Displayable Color      | 1.07 billion colors                                                                                                    |  |  |
| Color Wheel Speed      | 2X                                                                                                    |  |  |
| Projection Lens        | F-Stop: F/ 2.41~2.55<br>Focal length, f=21.8~24 mm<br>1.1X manual Zoom Lens<br>Throw ratio =1.95~2.15 wide and tele          |  |  |
| Projection Screen Size | 22.9-303 inches (diagonal)                                                                                                   |  |  |
| Projection Distance    | 3.28~39.37 ft (1 m ~ 12 m)                                                                                                   |  |  |
| Video Compatibility    | Composite Video / S-Video: NTSC (M, 3.58, 4.43),<br>PAL (B, D, G, H, I, M, N, 4.43), SECAM (B, D, G,<br>K, K1, L, 4.25/4.4)) |  |  |
|                        | Component Video via VGA : 1080i/p, 720p, 576i/p, 480i/p                                                                      |  |  |
| Power Supply           | Universal AC90-264 50/60 Hz with PFC input                                                                                   |  |  |
| Power Consumption      | Normal mode: 234W ± 10% @ 110Vac                                                                                             |  |  |
|                        | Eco mode: 209W ± 10% @ 110Vac                                                                                                |  |  |
|                        | Power saving mode: <14W (Fan speed at minimum)                                                                               |  |  |
|                        | Standby mode: <1W                                                                                                    |  |  |
| Audio                  | l speaker x 2 watt RMS                                                                                                    |  |  |
| Noise Level            | 37 dB(A) Normal mode, 35 dB(A) Eco mode                                                                                      |  |  |
| Weight                 | 5.3 lbs (2.4 kg)                                                                                                    |  |  |
|                        |                                                                                                    |  |  |

Dimensions (W x H x D)

11.26 x 3.54 x 7.56 inches (286 x 90 x 192 mm)

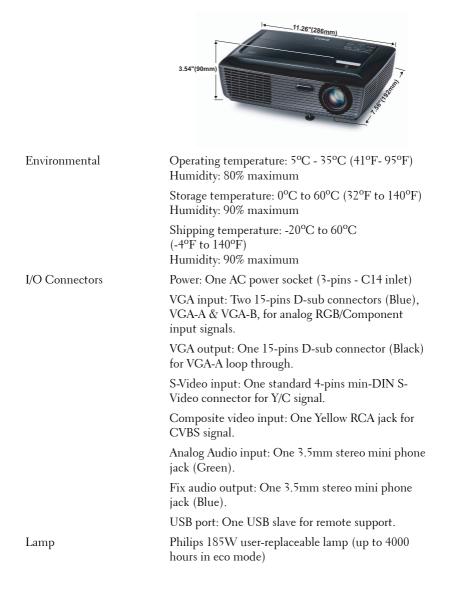

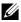

**NOTE:** The lamp life rating for any projector is a measure of brightness degradation only, and is not a specification for the time it takes a lamp to fail and cease light output. Lamp life is defined as the time it takes for more than 50 percent of a lamp sample population to have brightness decrease by approximately 50 percent of the rated lumens for the specified lamp. The lamp life rating is not guaranteed in any way. The actual operating life span of a projector lamp will vary according to operating conditions and usage patterns. Usage of a projector in stressful conditions which may include dusty environments, under high temperatures, many hours per day and abrupt powering-off will most likely result in a lamp's shortened operating life span or possible lamp failure.

#### Compatibility Modes (Analog/Digital)

| Resolution      | Refresh Rate (Hz) | Hsync Frequency<br>(KHz) | Pixel Clock (MHz) |
|-----------------|-------------------|--------------------------|-------------------|
| 640 x 350       | 70.087            | 31.469                   | 25.175            |
| 640 x 480       | 59.940            | 31.469                   | 25.175            |
| 640 x 480 p60   | 59.940            | 31.469                   | 25.175            |
| 720 x 480 p60   | 59.940            | 31.469                   | 27.000            |
| 720 x 576 p50   | 50.000            | 31.250                   | 27.000            |
| 720 x 400       | 70.087            | 31.469                   | 28.322            |
| 640 x 480       | 75.000            | 37.500                   | 31.500            |
| 848 x 480       | 60.000            | 31.020                   | 33.750            |
| 640 x 480       | 85.008            | 43.269                   | 36.000            |
| 800 x 600       | 60.317            | 37.879                   | 40.000            |
| 800 x 600       | 75.000            | 46.875                   | 49.500            |
| 800 x 600       | 85.061            | 53.674                   | 56.250            |
| 1024 x 768      | 60.004            | 48.363                   | 65.000            |
| 1280 x 720 p50  | 50.000            | 37.500                   | 74.250            |
| 1280 x 720 p60  | 60.000            | 45.000                   | 74.250            |
| 1920 x 1080 i50 | 50.000            | 28.125                   | 74.250            |
| 1920 x 1080 i60 | 60.000            | 33.750                   | 74.250            |
| 1280 x 720      | 59.855            | 44.772                   | 74.500            |
| 1024 x 768      | 75.029            | 60.023                   | 78.750            |
| 1280 x 800      | 59.810            | 49.702                   | 83.500            |
| 1366 x 768      | 59.790            | 47.712                   | 85.500            |
| 1360 x 768      | 60.015            | 47.712                   | 85.500            |
| 1024 x 768      | 84.997            | 68.677                   | 94.500            |
| 1440 x 900      | 59.887            | 55.935                   | 106.500           |
| 1152 x 864      | 75.000            | 67.500                   | 108.000           |
| 1280 x 960      | 60.000            | 60.000                   | 108.000           |
| 1280 x 1024     | 60.020            | 63.981                   | 108.000           |
| 1152 x 864      | 85.000            | 77.095                   | 119.651           |
| 1400 x 1050     | 59.978            | 65.317                   | 121.750           |
| 1280 x 800      | 84.880            | 71.554                   | 122.500           |
| 1280 x 1024     | 75.025            | 79.976                   | 135.000           |
| 1440 x 900      | 74.984            | 70.635                   | 136.750           |
| 1680 x 1050     | 59.954            | 65.290                   | 146.250           |
| 1280 x 960      | 85.002            | 85.938                   | 148.500           |
| 1920 x 1080     | 60.000            | 67.500                   | 148.500           |
| 1400 x 1050     | 74.867            | 82.278                   | 156.000           |
| 1280 x 1024     | 85.024            | 91.146                   | 157.000           |
| 1440 x 900      | 84.842            | 80.430                   | 157.000           |
| 1600 x 1200     | 60.000            | 75.000                   | 162.000           |

# **Contacting Dell**

For customers in the United States, call 800-WWW-DELL (800-999-3355).

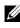

**NOTE:** If you do not have an active Internet connection, you can find contact information on your purchase invoice, packing slip, bill, or Dell product catalog.

Dell<sup>™</sup> provides several online and telephone-based support and service options. Availability varies by country and product, and some services may not be available in your area. To contact Dell for sales, technical support, or customer service issues:

- Visit support.dell.com. 1
- Verify your country or region in the Choose A Country/Region drop-2 down menu at the bottom of the page.
- Click Contact Us on the left side of the page. 3
- Select the appropriate service or support link based on your need. 4
- Choose the method of contacting Dell that is convenient for you. 5

# **Appendix: Glossary**

**ANSI LUMENS** — A standard for measuring the brightness. It is calculated by dividing a square meter image into nine equal rectangles, measuring the lux (or brightness) reading at the center of each rectangle, and averaging these nine points.

**ASPECT RATIO** — The most popular aspect ratio is 4:3 (4 by 3). Early television and computer video formats are in a 4:3 aspect ratio, which means that the width of the image is 4/3 times the height.

**Brightness** — The amount of light emitted from a display or projection display or projection device. The brightness of projector is measured by ANSI lumens.

**Color Temperature** — The color appearance of white light. Low color temperature implies warmer (more yellow/red) light while high color temperature implies a colder (more blue) light. The standard unit for color temperature is Kelvin (K).

**Component Video** — A method of delivering quality video in a format that consists of the luminance signal and two separate chrominance signals and are defined as Y'Pb'Pr' for analog component and Y'Cb'Cr' for digital component. Component video is available on DVD players.

**Composite Video** — A video signal that combines the luma (brightness), chroma (color), burst (color reference), and sync (horizontal and vertical synchronizing signals) into a signal waveform carried on a single wire pair. There are three kind of formats, namely, NTSC, PAL and SECAM.

**Compressed Resolution** — If the input images are of higher resolution than the native resolution of the projector, the resulting image will be scaled to fit the native resolution of the projector. The nature of compression in a digital device means that some image content is lost.

**Contrast Ratio** — Range of light and dark values in a picture, or the ratio between their maximum and minimum values. There are two methods used by the projection industry to measure the ratio:

- **1** *Full On/Off* measures the ratio of the light output of an all white image (full on) and the light output of an all black (full off) image.
- **2** ANSI measures a pattern of 16 alternating black and white rectangles. The average light output from the white rectangles is divided by the average light output of the black rectangles to determine the ANSI contrast ratio.

*Full On/Off* contrast is always a larger number than ANSI contrast for the same projector.

**dB** — decibel — A unit used to express relative difference in power or intensity, usually between two acoustic or electric signals, equal to ten times the common logarithm of the ratio of the two levels.

**Diagonal Screen** — A method of measuring the size of a screen or a projected image. It measures from one corner to the opposite corner. A 9FT high, 12FT wide, screen has a diagonal of 15FT. This document assumes that the diagonal dimensions are for the traditional 4:3 ratio of a computer image as per the example above.

**DLP<sup>®</sup>** — Digital Light Processing<sup>™</sup> — Reflective display technology developed by Texas Instruments, using small manipulated mirrors. Light passes through a color filter is sent to the DLP mirrors which arrange the RGB colors into a picture projected onto screen, also known as DMD.

**DMD** — Digital Micro-Mirror Device — Each DMD consists of thousands of tilting, microscopic aluminum alloy mirrors mounted on a hidden yoke.

Focal Length — The distance from the surface of a lens to its focal point.

**Frequency** — It is the rate of repetition in cycles per seconds of electrical signals. Measured in Hz (Hertz).

Hz (Hertz) — Unit of frequency.

**Keystone Correction** — Device that will correct an image of the distortion (usually a wide-top narrow-bottom effect) of a projected image caused by improper projector to screen angle.

**Maximum Distance** — The distance from a screen the projector can be to cast an image that is usable (bright enough) in a fully darkened room.

**Maximum Image Size** — The largest image a projector can throw in a darkened room. This is usually limited by focal range of the optics.

**Minimum Distance** — The closest position that a projector can focus an image onto a screen.

**NTSC** — National Television Standards Committee. North American standard for video and broadcasting, with a video format of 525 lines at 30 frames per second.

**PAL** — Phase Alternating Line. A European broadcast standard for video and broadcasting, with a video format of 625 lines at 25 frames per second.

**Reverse Image** — Feature that allows you to flip the image horizontally. When used in a normal forward projection environment text, graphics, etc. are backwards. Reverse image is used for rear projection.

**RGB** — Red, Green, Blue — typically used to describe a monitor that requires separate signals for each of the three colors.

S-Video — A video transmission standard that uses a 4-pin mini-DIN connector

to send video information on two signal wires called luminance (brightness, Y) and chrominance (color, C). S-Video is also referred to as Y/C.

**SECAM** — A French and international broadcast standard for video and broadcasting, closely related to PAL but with a different method of sending color information.

**SSID** — Service Set Identifiers — A name used to identify the particular wireless LAN to which a user wants to connect.

**SVGA** — Super Video Graphics Array — 800 x 600 pixels count.

SXGA — Super Extended Graphics Array, — 1280 x 1024 pixels count.

**UXGA** — Ultra Extended Graphics Array — 1600 x 1200 pixels count.

VGA — Video Graphics Array — 640 x 480 pixels count.

XGA — Extended Video Graphics Array — 1024 x 768 pixels count.

**Zoom Lens** — Lens with a variable focal length that allows operator to move the view in or out making the image smaller or larger.

**Zoom Lens Ratio** — Is the ratio between the smallest and largest image a lens can projector from a fixed distance. For example, a 1.4:1 zoom lens ratio means that a 10 foot image without zoom would be a 14 foot image with full zoom.

# Index

### A

Adjusting the Projected Image 16 Adjusting the Projector Height 16 lower the projector Elevator button 16 Elevator foot 16 Adjusting the Projector Zoom and Focus 17 Focus ring 17 Zoom tab 17 Audio Input 37 Audio Settings 37

### C

Changing the Lamp 47 Closed Caption 40 Connecting the Projector Composite video cable 13 Connecting with a Component Cable 14 Connecting with a Composite Cable 13 Connecting with an S-video Cable 12 Power cord 10, 11, 12, 13, 14 S-video cable 12 To Computer 10 USB to USB cable 10 VGA to VGA cable 10, 11 VGA to YPbPr cable 14

Connection Ports Audio output connector 9 Composite video connector 9 Power cord connector 9 S-video connector 9 USB remote connector 9 VGA-A input (D-sub) connector 9 VGA-A output (monitor loop-through) 9 VGA-B input (D-sub) connector 9

Control Panel 20

### D

Dell contacting 53

#### Μ

Main Unit 7 Control panel 7 Focus ring 7 IR receiver 7 Lens 7 Zoom tab 7 Menu Position 36 Menu Settings 36 Menu Timeout 37 Menu Transparency 37 Mute 37

### 0

On-Screen Display 27 Auto-Adjust 29 Display (in PC Mode) 31 Display (in Video Mode) 33 Input Select 28 Lamp 34 Main Menu 27 Others 36 Picture (in PC Mode) 29 Picture (in Video Mode) 29 Set Up 34

#### Ρ

Password 38 phone numbers 53 Power Saving 37 Power Settings 37 Powering On/Off the Projector Powering Off the Projector 15 Powering On the Projector 15

#### Q

Quick Shutdown 38

### R

Remote Control 22 IR receiver 21 Reset, Factory 41

#### S

Screen Settings 37 Security Settings 38 Speaker 37 Specifications Audio 49 Brightness 49 Color Wheel Speed 49 Contrast Ratio 49 Dimensions 50 Displayable Color 49 Environmental 50 I/O Connectors 50 Light Valve 49 Noise Level 49 Number of Pixels 49 Power Consumption 49 Power Supply 49 Projection Distance 49 Projection Lens 49 Projection Screen Size 49 Uniformity 49 Video Compatibility 49 Weight 49 support contacting Dell 53

## Т

telephone numbers 53 Test Pattern 40 Troubleshooting 42 Contact Dell 42

### V

Volume 37

Free Manuals Download Website <u>http://myh66.com</u> <u>http://usermanuals.us</u> <u>http://www.somanuals.com</u> <u>http://www.4manuals.cc</u> <u>http://www.4manuals.cc</u> <u>http://www.4manuals.cc</u> <u>http://www.4manuals.com</u> <u>http://www.404manual.com</u> <u>http://www.luxmanual.com</u> <u>http://aubethermostatmanual.com</u> Golf course search by state

http://golfingnear.com Email search by domain

http://emailbydomain.com Auto manuals search

http://auto.somanuals.com TV manuals search

http://tv.somanuals.com